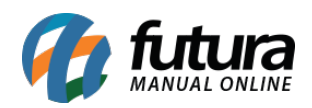

A Nota Fiscal com natureza de operação *Mercadoria não Entregue ao Destinatário* pode ser utilizada em casos do contribuinte dar saída de uma mercadoria, mas ela retornar ao estabelecimento por não ter sido aceita pelo destinatário ou até mesmo pelo destinatário não ter sido encontrado e entre outras situações, desta forma quando a mercadoria retorna ao contribuinte é realizada a NF-e de entrada.

Para realizar esta operação é necessário configurar o CFOP no tipo de pedido, para isso siga o processo abaixo:

# **1º Processo: Configurar Tipo de Pedido**

#### *Caminho:* Configurações > Tipo de Pedido

Acesse o caminho acima e localize o tipo de pedido *Mercadoria não Entregue ao Destinatário*, clique no botão *Editar* e preencha as informações conforme exemplo abaixo:

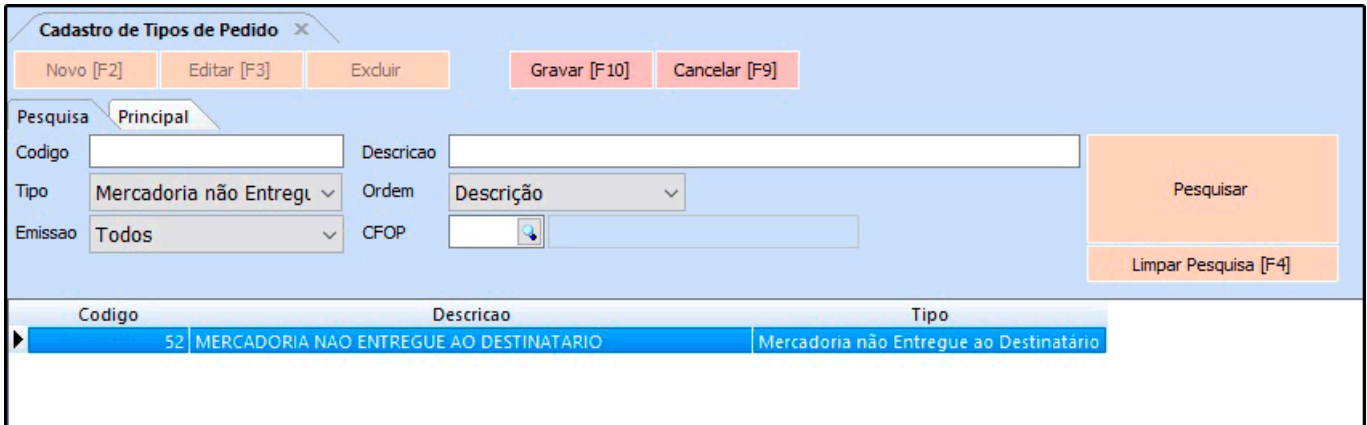

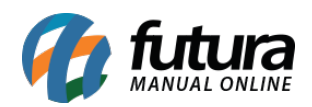

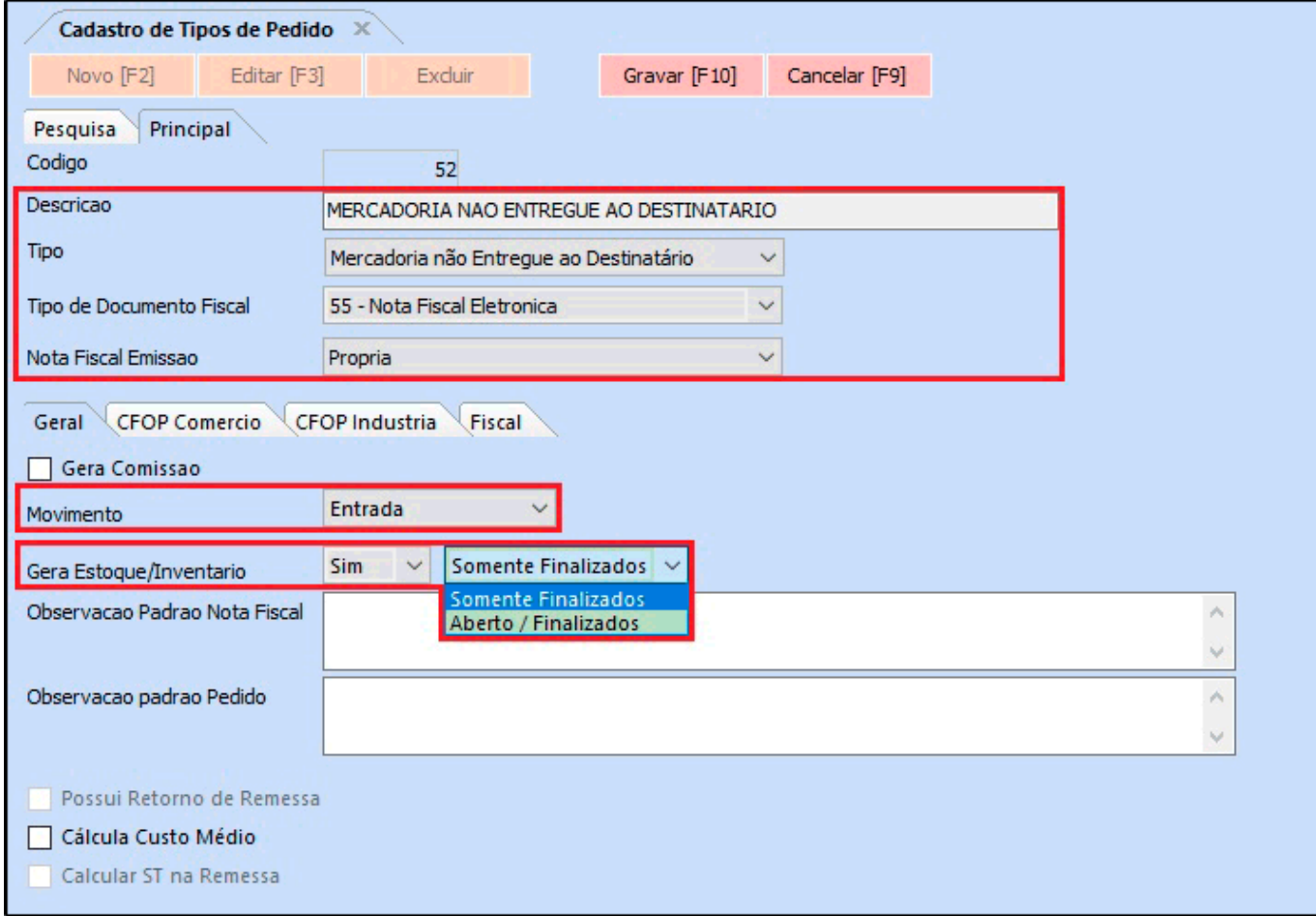

**Descrição**: Caso precise alterar a descrição insira neste campo;

**Tipo:** Defina este campo como *Mercadoria Não Entregue ao Destinatário*;

**Tipo de Documento Fiscal:** Defina este campo como *55-Nota Fiscal Eletrônica*;

**Nota Fiscal Emissão:** Neste campo defina a emissão como *Própria*.

#### *Aba Geral*

**Movimento:** Neste campo defina a opção *Entrada* (devido a mercadoria não ter sido entregue ao destinatário ela irá retornar ao estabelecimento como entrada).

A opção *Gera Estoque/Inventário*, se informado que *Sim* deve ser selecionado a opção *Somente Finalizados* que indica que vai movimentar o estoque da mercadoria utilizada na

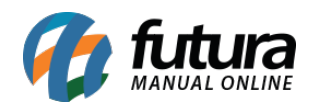

nota fiscal somente quando o pedido estiver com o status *Baixado* ou a opção *Aberto/Finalizados* que ao digitar o pedido, a mercadoria já será movimentada no estoque mesmo estando com o status *Aberto* ou *Baixado*.

Na aba *CFOP Comercio* deve ser configurado o CFOP para as *Operações Internas* e para as *Operações Interestaduais* de acordo com as informações que a contabilidade passar, conforme exemplo abaixo:

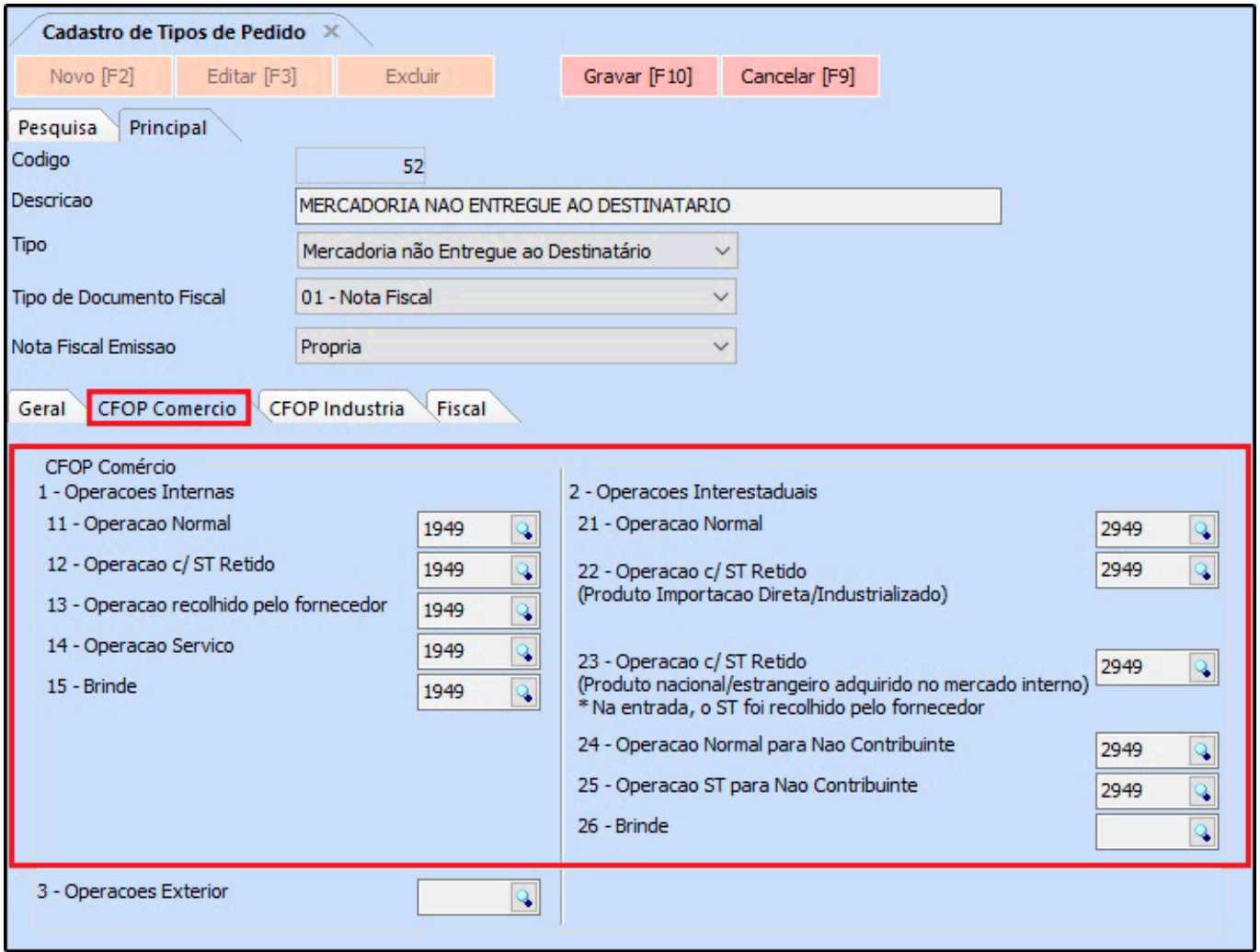

Após configurar o Tipo de Pedido é possível realizar a emissão da NF-e, para isso siga o processo abaixo:

### **2º Processo: Gerar a Danfe**

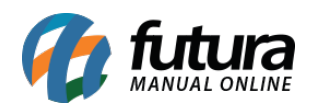

## **Caminho:** Fiscal > NF-e Cadastro > Mercadoria não entregues ao Destinatário

Nesta tela irá listar todos os documentos de saída, localize a Nota Fiscal que não foi entregue ao destinatário e clique no botão *Gerar*, conforme exemplo abaixo:

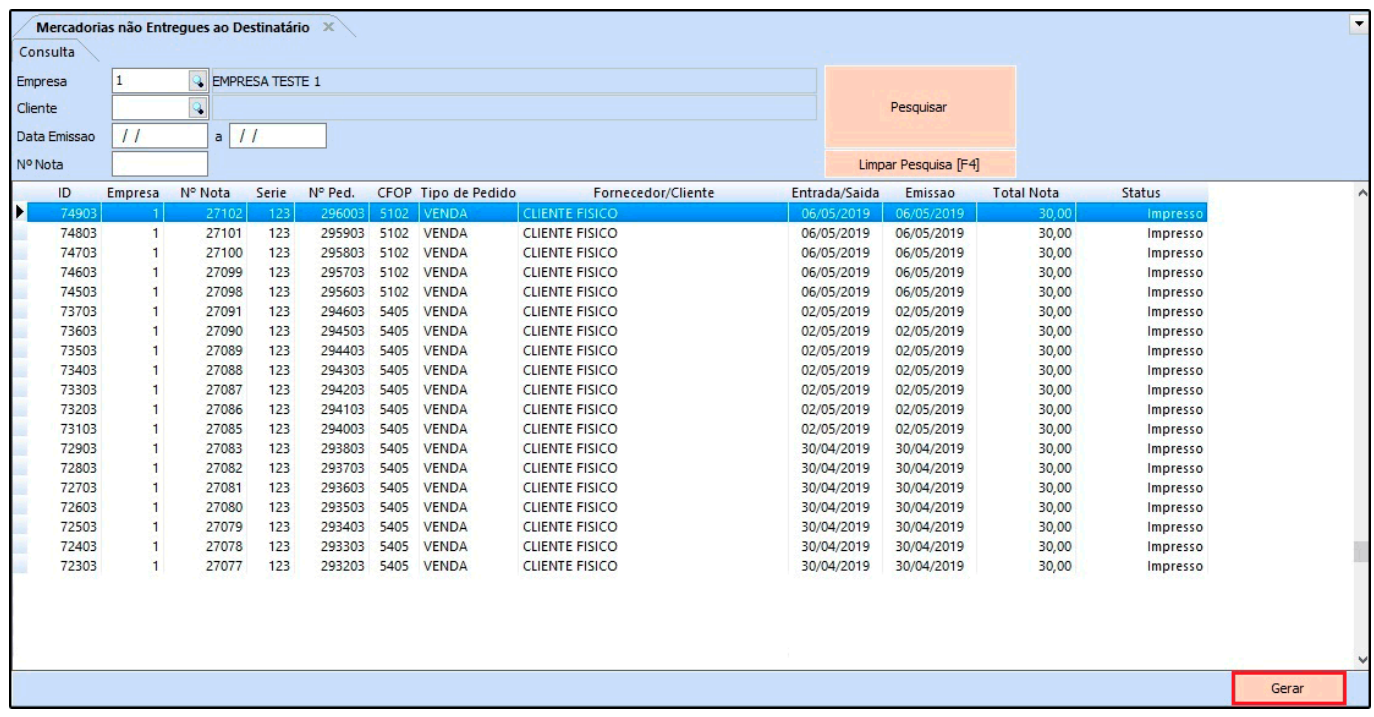

Em seguida irá direcionar para a tela de *Digitação de Nota Fiscal* onde o documento da mercadoria devolvida será vinculada na aba **Doc. Fiscal Referenciado**, conforme exemplo abaixo:

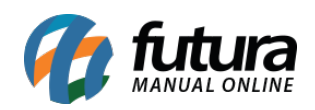

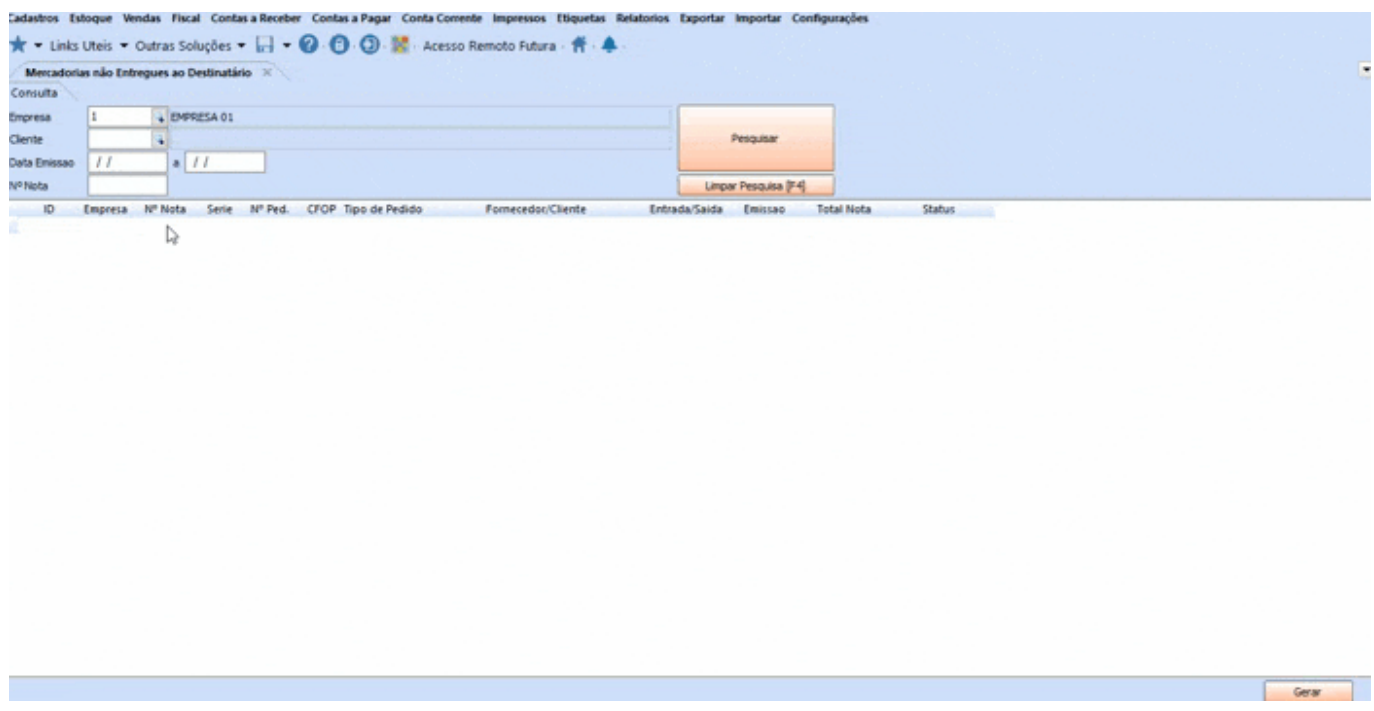

Caso queira visualizar a NF-e antes de gerar, clique no botão *Pré-Visualizar DANFE* e para realizar a emissão clique no botão *Gerar/Imprimir NFE*.